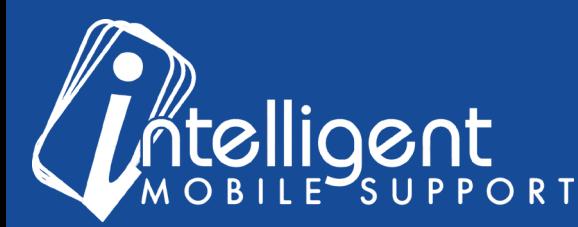

# Sales Builder Pro Portal: **Accessories**

## **Managing Your Accessory List Using the Management Portal**

The management portal makes it easy to **Add, Remove**, and **Update** accessories as your business needs change.

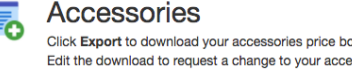

Click Export to download your accessories price book Edit the download to request a change to your accessory list

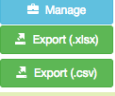

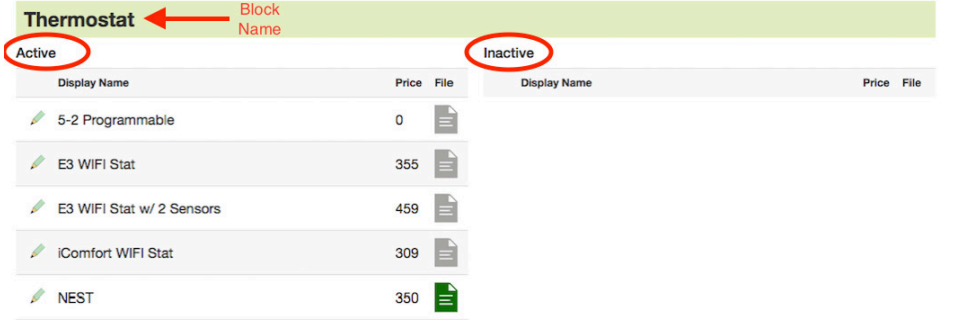

To view your materials list, click the blue **Manage** button in the Accessories Section of the Management portal.

Your accessory list will be pre-populated with common equipment 'blocks,' which divide your accessory list into categories, and make it easy to browse long lists of accessories in the app.

Si WIFI Stat

**Humidifier** 

All of the accessories listed under the **Active** header will appear in the app, and all of the accessories listed under the **Inactive** header will be hidden.

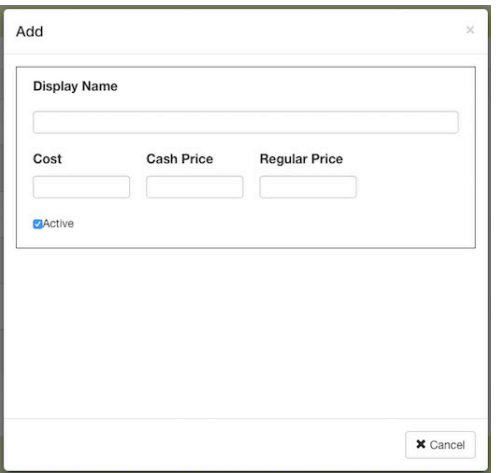

To **add** an accessory, select the green plus sign at the bottom of the list.

You will need a customer-friendly **Display Name** for your item and the **Cash Price**, at a minimum. The **Cost** and **Regular Price** fields are optional.

**Tip**: Often, contractors charge different prices for accessories depending on whether or not the customer has purchased a system. If you would like to list a higher 'standalone' price, you can use the **Regular Price** field to do that.

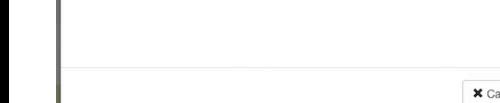

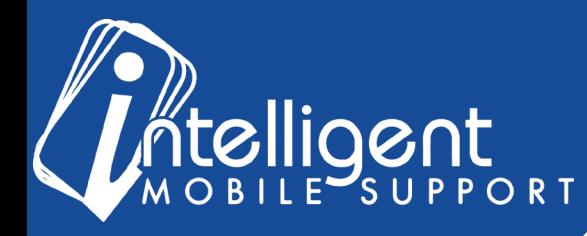

When you are finished, click Save, and 2 additional sections, File and Thumbnail, will appear.

You can use the File section to upload a brochure for your equipment, and the thumbnail section to upload a thumbnail for your brochure.

To determine whether an add-on has a brochure loaded, you can use the file icons on the right side of each line item.

If the icon is **Gray**, it means that this is an accessory that the IMS team has loaded, and the brochure has already been loaded.

If the icon is **Green**, it means that you have successfully loaded the brochure.

If the icon is **Red**, it means that the brochure has not been loaded yet.

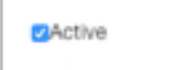

To **deactivate** or **remove** an accessory, simply uncheck the Active checkbox.

To **edit** the name, price, or cost of an Accessory, select the **pencil** icon for that line item. You can also add a brochure if you have one.

# **Accessories FAQ**

### **Can I send you a list of my Accessories?**

Yes! While you are in the initial setup period of your app build, you can upload a spreadsheet containing the Display Name, Equipment Type, Cost and Cash Price of your Accessories. After your app is live, you can manage your accessories directly in the Management Portal.

#### **What is the difference between Accessories and Add-Ons?**

Generally, we think of Accessories to be items that you buy from a distributor that help enhance an HVAC system, but are not furnaces or air conditioners.

Add-Ons, also known as Add-On Services, are services that you offer. Common Add-Ons are maintenance agreements, duct cleaning services, or other non-HVAC products that you carry.

### **I would like to add a different brochure to my accessory, but the icon is gray. How can I change the brochure?**

Because our brochures link to a master database that multiple customers use, we can't edit the brochure for existing accessories. However, you are able to delete or de-activate that accessory from your build, and re-add it with your desired brochure.

#### **I still have questions about my accessory list!**

No problem! Please feel free to contact your Customer Success Specialist by email, and we'd be glad to walk you through the process**.**

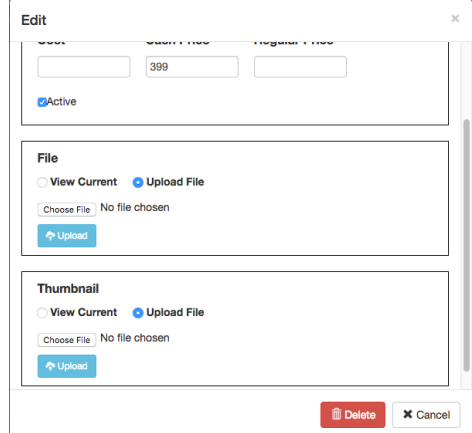

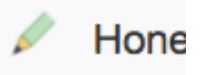